**Investor** *- Quick Start User Guide*

**January 2015**

# **Contents**

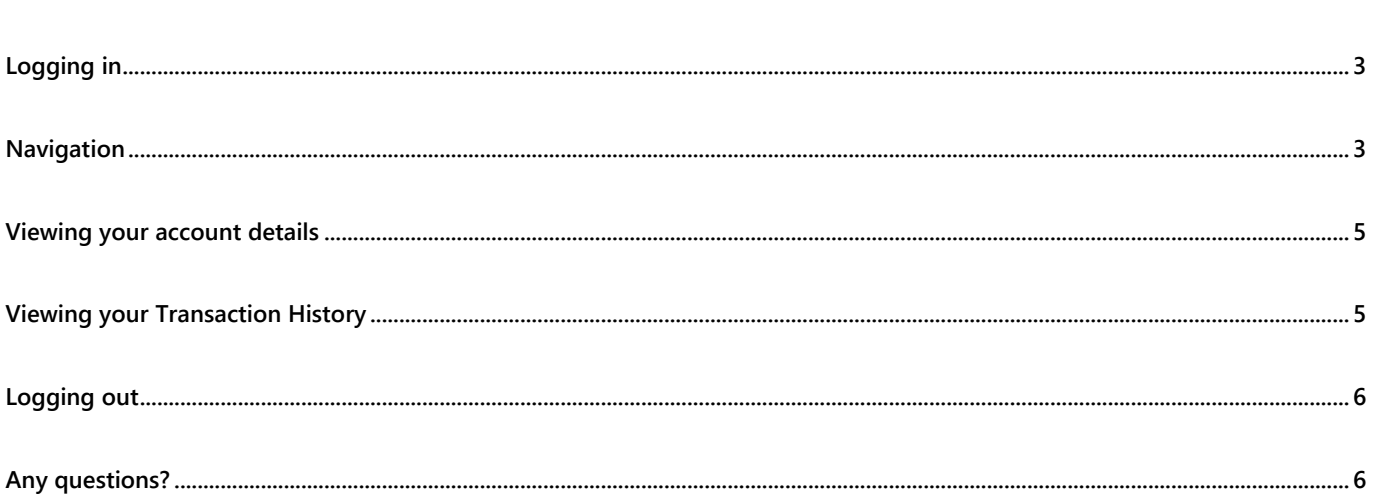

<span id="page-2-0"></span>When your service is set up you will receive an email with your unique User ID and password. Use these details to access your investment account details.

Log in via your Adviser's website or by using the following link:

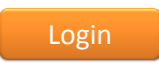

The first time you log in you will be asked to change your password. This password will give you access to your account so it is important that you keep it safe and not share it with anyone.

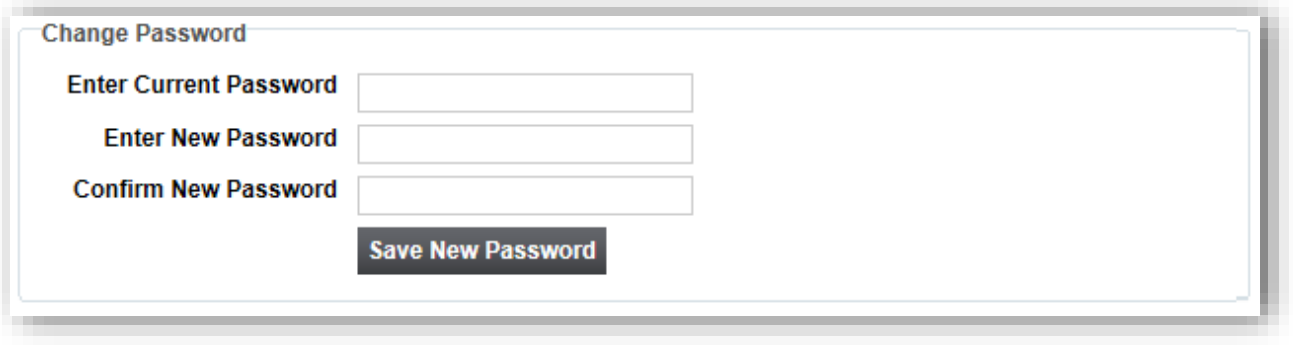

#### <span id="page-2-1"></span>**Navigation**

When you first log in, you will be taken to the **Home** screen where you can view your account(s). Click on Menu (top left of the home screen) for a list of options. The menu bar will now slide into the screen from the left hand side.

If you have more than one account on the platform you will need to select the desired account to view the relevant details.

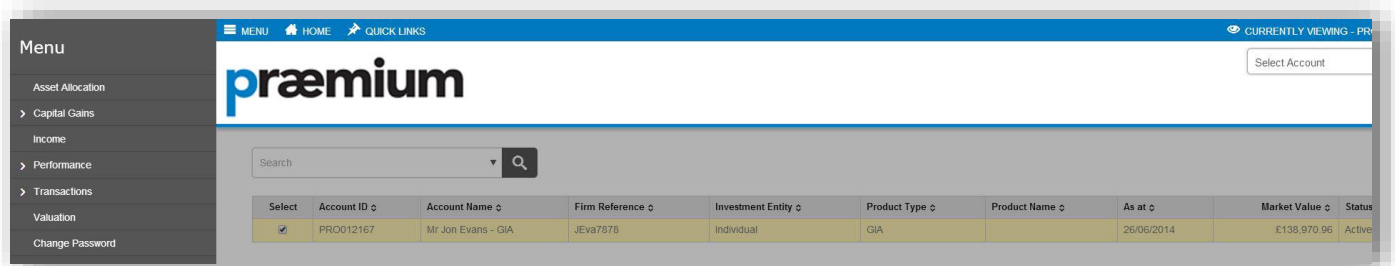

You can then select the relevant option from the side menu. Items indicated with an '>' have additional options to choose from and when selected another layer of the menu will slide into the screen from the left hand side. To move back to the previous menu select the 'BACK' option from the menu bar.

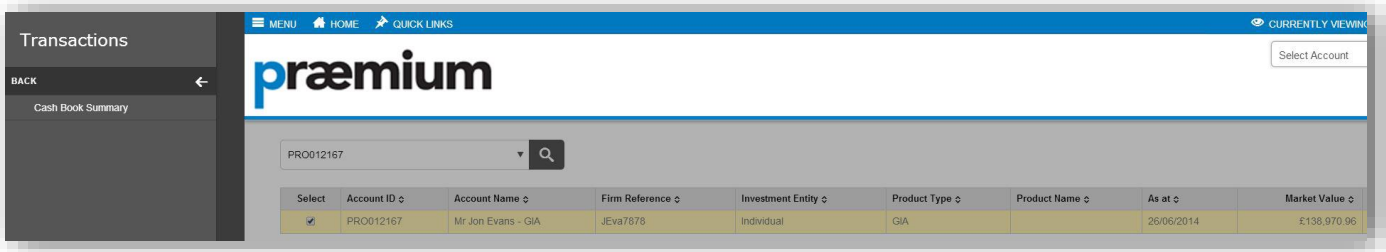

You can also hover over 'Quick Links' on the information bar to jump straight to some of the most commonly used screens.

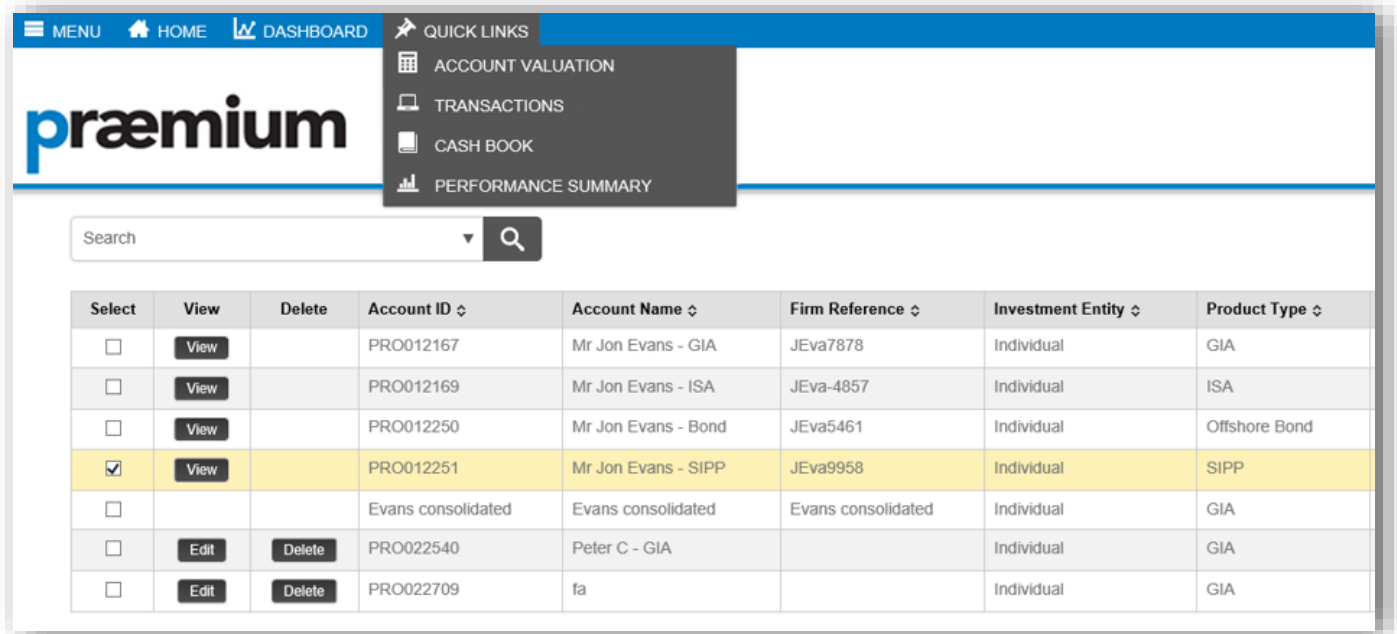

When an account is selected this will be displayed on the information bar at the top of every page. If you hover your cursor over this section of the information bar you will see a selection of relevant information relating to the account.

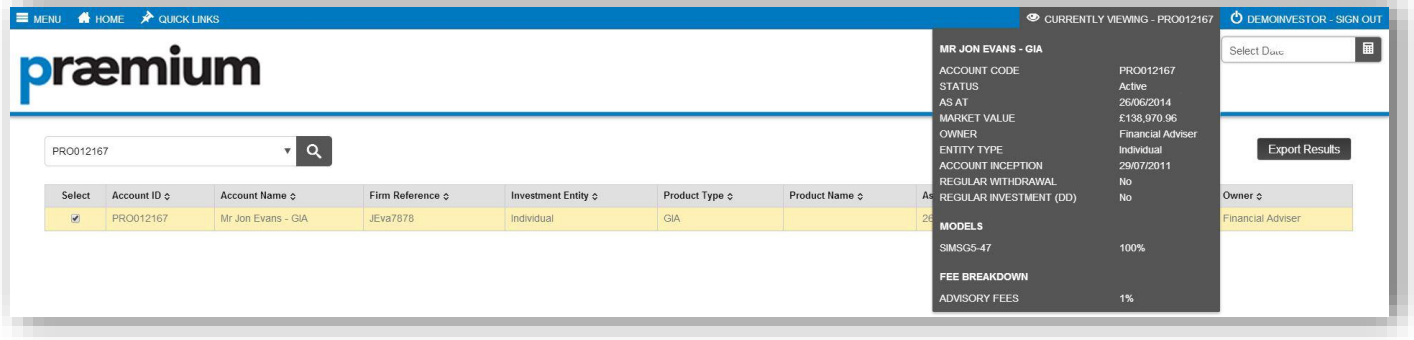

<span id="page-4-0"></span>From the menu bar you can view the value of your account, your asset allocation, a summary of performance and any realised or unrealised gains.

For example, to view the value of your account:

- **1.** Tick the **Select** box for the account you wish to view
- **2.** Go to **Menu > Valuation** (Alternatively hover over **Quick Links** and select **Account Valuation** from the dropdown menu)

The following screen will be displayed:

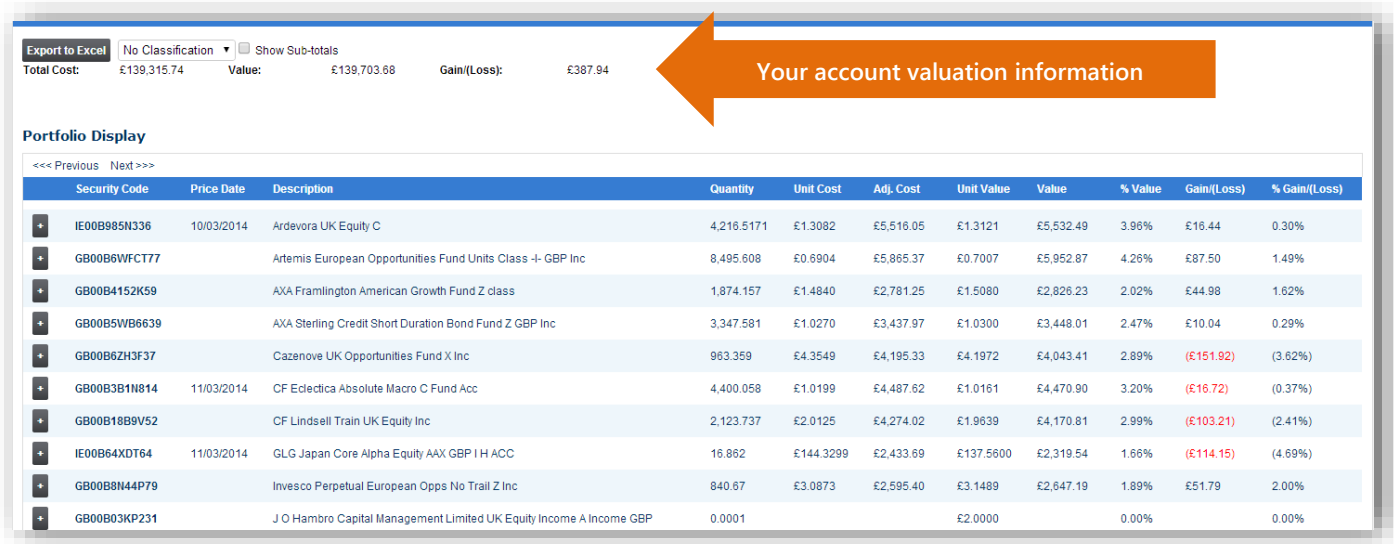

Ensure that **No Classification** is selected from the dropdown menu. From this screen you can view the overall value of your account and see the details of your underlying holdings.

# <span id="page-4-1"></span>**Viewing your Transaction History**

You can view the cash and stock transactions, as well as any income or expense activities that have taken place in your account. To view the transactions on a particular account, hover over **Quick Links** and select **Transactions**.

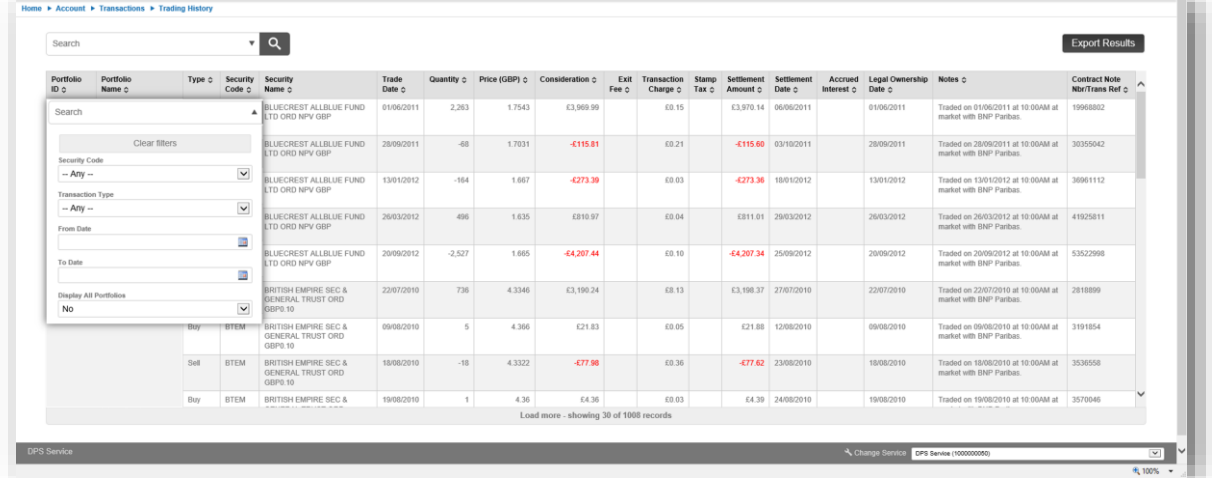

The following screen will be displayed:

Page 5 of 6 **Investor – Quick Start User Guide – v15.01** 

This screen displays details of when the underlying assets were bought or sold within your account and the cost per unit.

# <span id="page-5-0"></span>**Logging out**

Click the **SIGN OUT** button on the top right of the toolbar when you are finished using the system.

Please note that for security reasons you will be logged out of the system automatically if you have not used it for 20 minutes.

#### <span id="page-5-1"></span>**Any questions?**

Your financial adviser can help you with most issues. If for any reason your adviser is unable to help you then please feel free to contact Praemium by any of the below methods:

#### **Praemium UK**

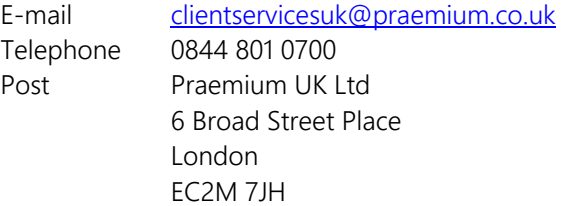

# **Praemium International**

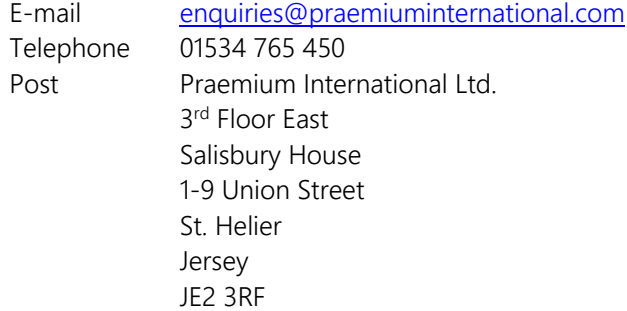